## Requesting and Installing "Minisap" License Keys

Can I apply my "Minisap" license keys to appliances available under the Free Trial License Agreement?

No. You can apply the "Minisap" licenses only to appliances available under the Developer License Agreement.

## How do I install a 90 days Minisap license key for SAP NetWeaver Application Server ABAP?

- 1. Logon to AS ABAP via SAP GUI with user SAP\* in tenant 000.
- 2. Start transaction SLICENSE.
- 3. Get a "Minisap" license at <a href="https://go.support.sap.com/minisap/#/minisap">https://go.support.sap.com/minisap/#/minisap</a>.
  - As system ID choose the ID listed in the Getting Started Guide for your appliance (this guide is added in the appliance details).
  - As hardware key use the hardware key shown in transaction SLICENSE.
- 4. You will receive an e-mail with the license, and you have to store it.
- 5. Go back to the transaction **SLICENCE** in your ABAP appliance.
- 6. Choose Install new License and select the license from step 4.
- 7. After the license installation, call the transaction **SECSTORE** and run a check for all entries using **F8**. This is needed to enable RFC after the change of the installation number from **INITIAL** to **DEMOSYSTEM**.

Installing the Minisap license will change the installation number from **INITIAL** to **DEMOSYSTEM**. The developer access key for user **DEVELOPER** and installation number **DEMOSYSTEM** is already in the system and you can start developing in the customer name range  $(Z^*, Y^*)$ .

Note that the Minisap license has an expiration period and after it you can renew it with the same procedure.

## How do I install a 90 days Minisap license key for SAP HANA?

Start the installed SAP HANA Studio and open the HANA Development perspective.

- 2. From the Systems view right-click on your SAP HANA system connection.
- 3. Select *Properties* and then the *License* tab.
- 4. Get a "Minisap" license at <a href="https://go.support.sap.com/minisap/#/minisap">https://go.support.sap.com/minisap/#/minisap</a>.
  - As system ID choose the ID listed in the Getting Started Guide for your appliance (this guide is added in the appliance details).
  - As hardware key use the hardware key shown on the *License* tab.
- 5. Once you received the license key file, first choose Delete License Key and then Install License Key.

## Where do I install the SAP HANA Studio Developer Edition from?

Open SAP HANA Tools and follow the described procedure.

Copyright/Trademark

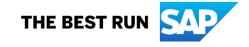